*VIReC Insights* is pro-

Intranet addresses have been removed from this document. Intranet links are available on the Intranet version of this publication. For more information, please go to VIReC's Veterans Affairs Information **Redaction Information web page:**<br>Weterans Affairs Information **http://www.virec.research.va.gov/References/Redactions.htm** 

**Volume 3, Number 3** 

**Winter 2002** 

duced by VIReC Staff to provide VA researchers with a starting point for understanding concepts in data management and basic information about health related databases.

### **Upcoming Issue**

*New Tool for Risk Adjustment of VA Data*  Volume 4, Number 1 Spring 2003

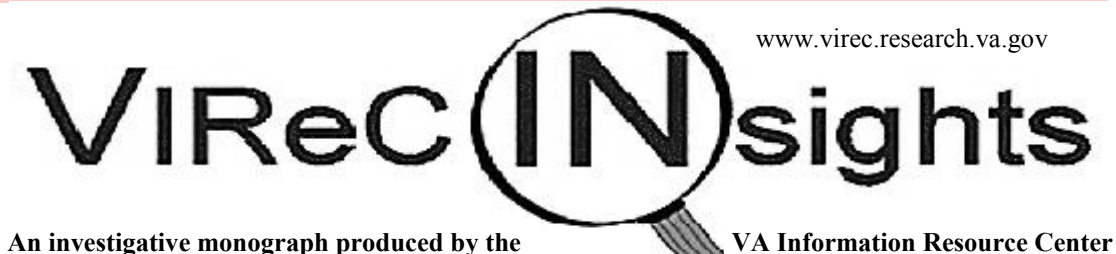

# *Researchers' Introduction to the KLFMenu "Create Report" Option*

By Diane C. Cowper, MA, Patricia A. Murphy, MS, and Kathleen L. Frisbee, MPH

*This is the second issue of* VIReC Insights *that introduces researchers to an aspect of KLFMenu. Researchers are encouraged to obtain* VIReC Insights *Vol. 3, No. 2 on pre-defined reports and data set contents and to become familiar with those KLFMenu options as well as the "Create Report" option that is the focus of this* Insights *issue.*

 he KLFMenu is a system of report-generating programs provided via the VA Intranet by the The KLFMenu is a system of report-generating programs provided via the VA Intranet by th<br>VISN Support Service Center (VSSC). The VSSC website on the Intranet includes a point-andclick interface that enables users to obtain reports according to their specifications using a variety of VA corporate data sources maintained at the VA Austin Automation Center. The KLFMenu option, "Create Report," allows a user to compose SAS® software statements with a point-andclick interface to produce a custom report. Many reports are almost instantaneously available for downloading to a personal computer. Other reports that take longer for computer processing are routed to the user's account on the Austin Automation Center mainframe computer and can be downloaded to a personal computer from there.

For VA researchers, the KLFMenu is a valuable means to quickly obtain data needed for planning a study, developing a Letter of Intent, writing a proposal, and confirming or interpreting study analyses. The purpose of this *Insights* issue is to introduce researchers to the "Create Report" option of KLFMenu. This issue of *Insights* also includes suggested sources of information and advice for VA researchers who wish to utilize the KLFMenu.

## Accessing the VSSC Web Site / KLFMenu

The VSSC website is on the VA Intranet, so access is limited to users within the VA firewall. The URL for the website is

The VSSC website home page has a list on the left margin of folders and subfolders from which to choose reports, including the option to "Create Report." Most users will need to have a User ID and password for the Austin Automation Center time-sharing system. (See the later section, "Sources of Additional Information.")

<sup>&</sup>lt;sup>1</sup> SAS/STAT and all other SAS Institute, Inc., product or service names are registered trademarks or trademarks of SAS Institute, Inc., in the USA and other countries. ® indicates USA registration.

## A Three-Phase Process

Using the KLFMenu "Create Report" option is generally a three-phase process:

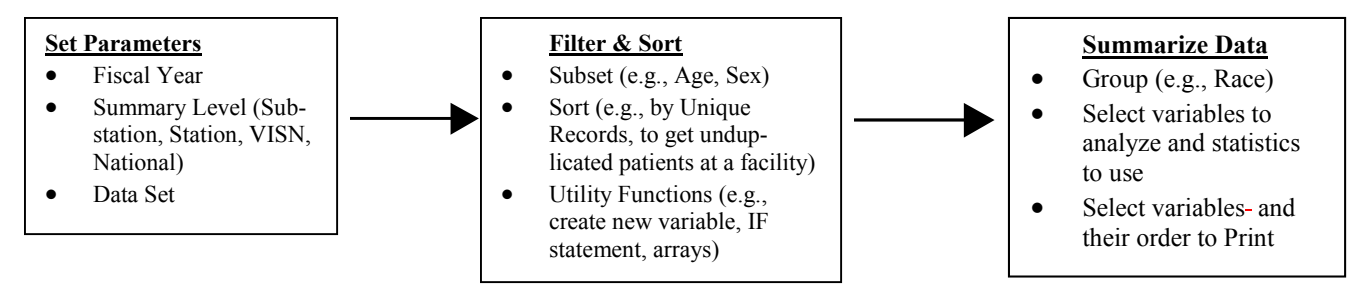

All of the phases are demonstrated step-by-step in the example below. The Filter & Sort and Summarize Data phases are performed by selecting options from a screen entitled "Report Management Tools." The following illustration of the screen has been edited to show which selections usually are related to the phases of the process:

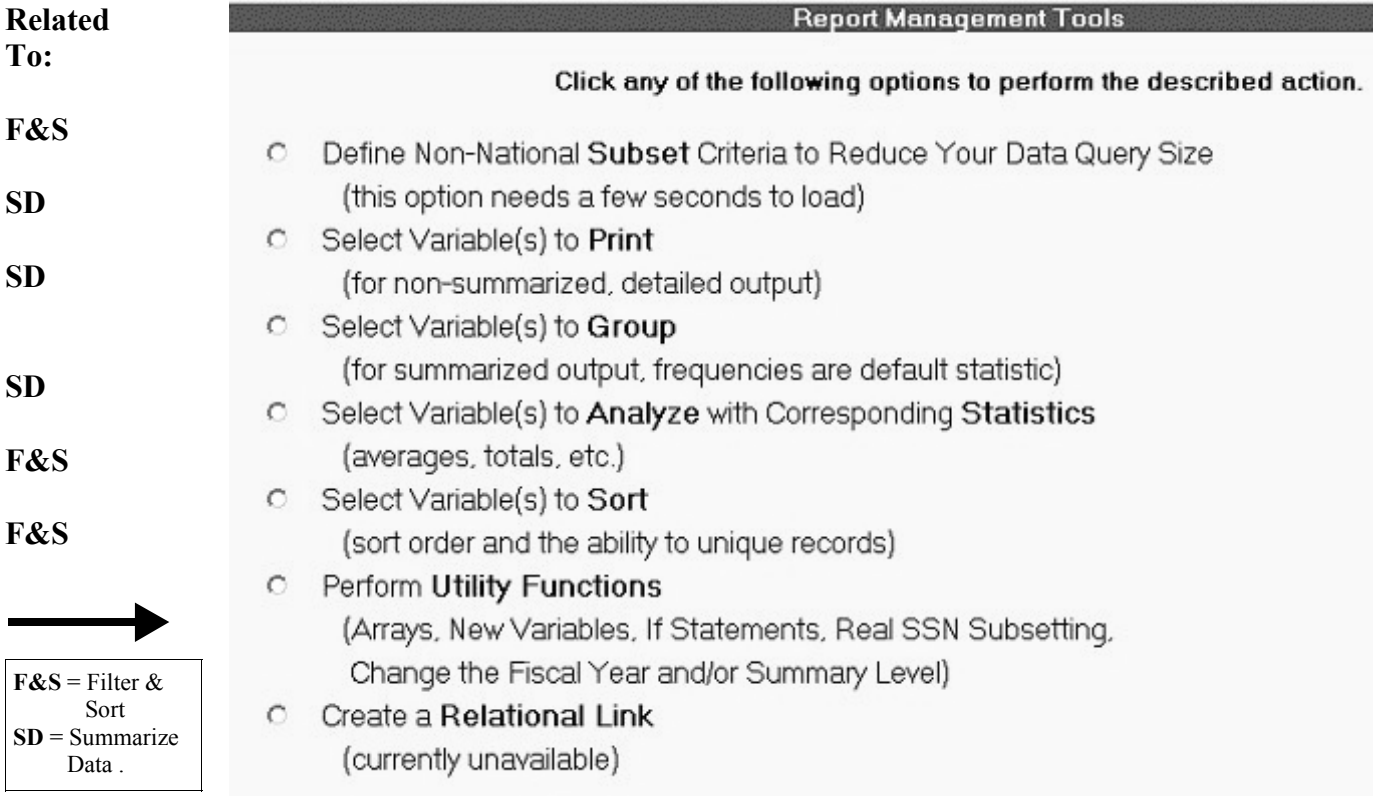

In the example that follows, a report will be created using:

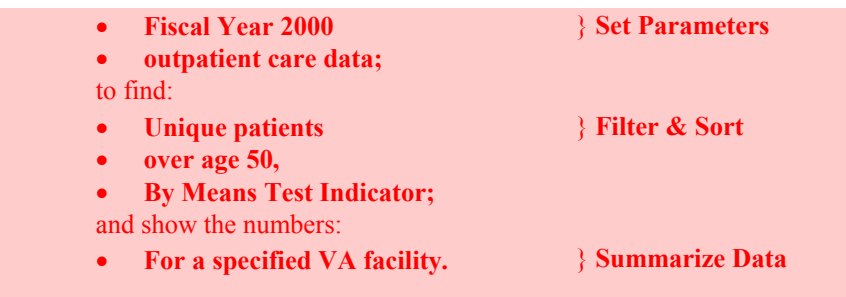

## Set Parameters

Sign on to the VSSC website. Select "Create Report" (Step 1), Fiscal Year 2000 (Step 2), facility summary level (Step 3), and the Outpatient Encounters dataset (Step 4):

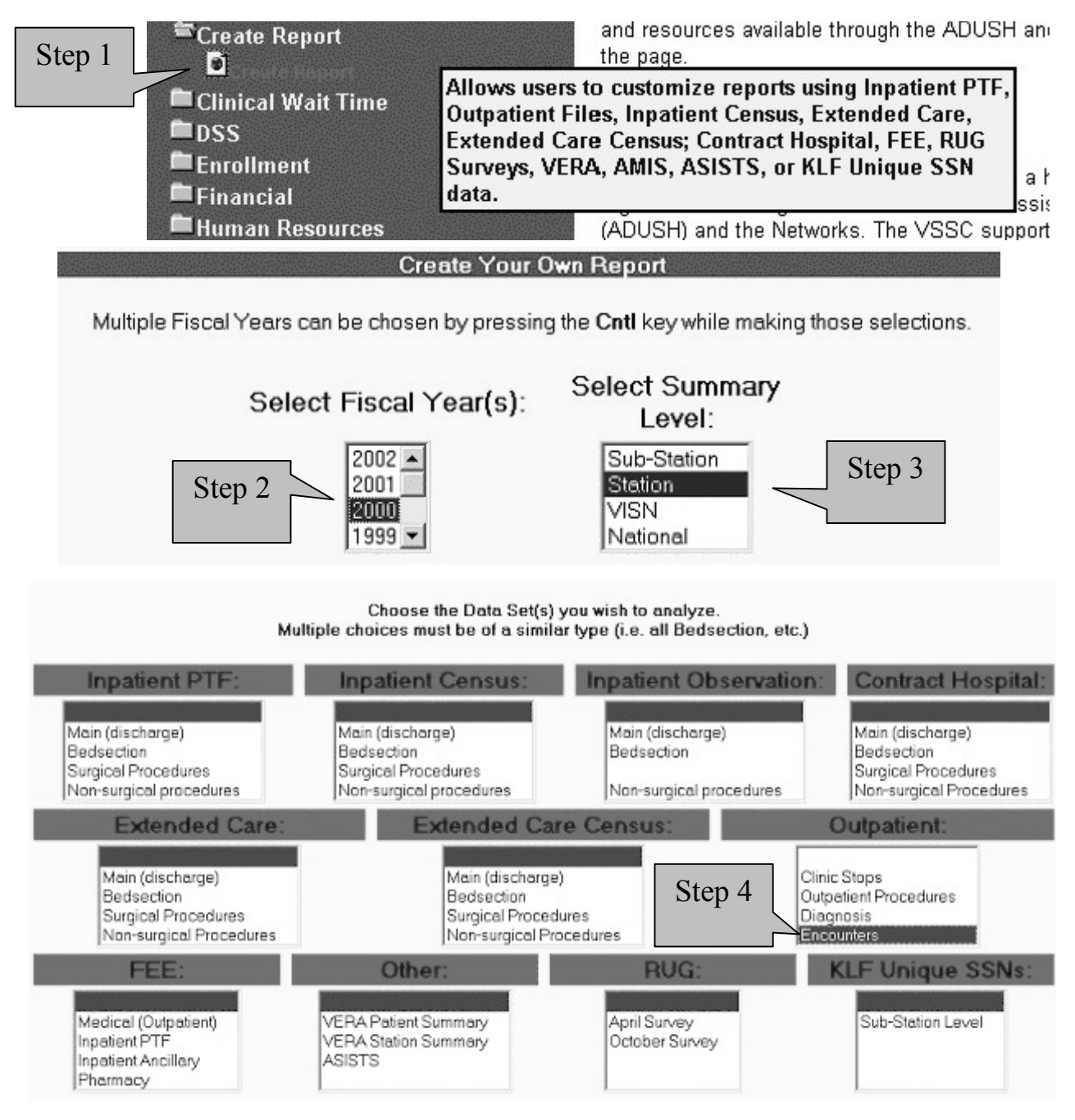

Scroll down and select View Later as the Submission Type (Step 5). This submission type is required for all outpatient data and requires an Austin User ID and Password. г

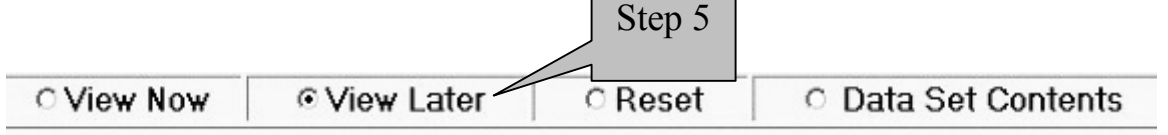

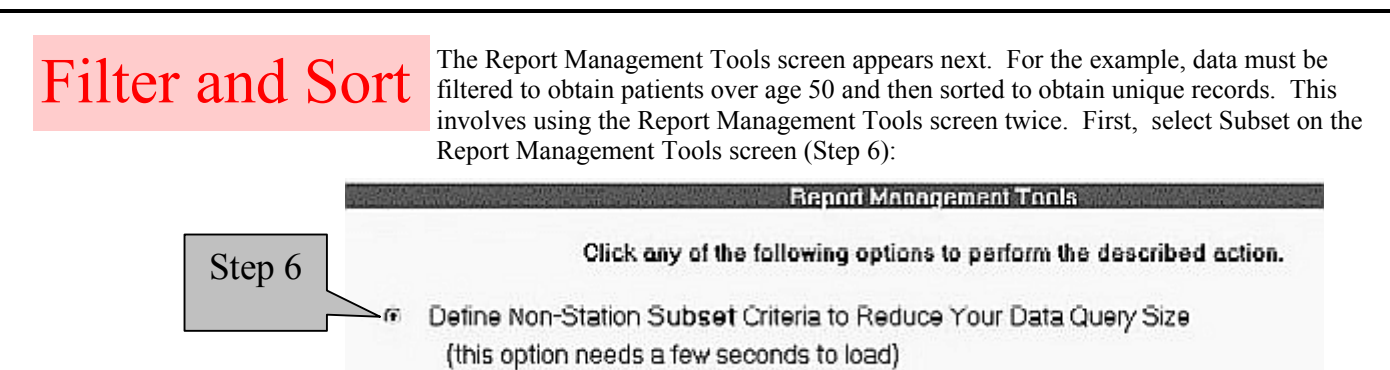

On the next screen, "Define Your Subsetting Criteria, a user specifies **variables** and **operational statements** and, for the **variable value**, either types in or makes a selection from the possibilities that appear in the right box. The selections appear in the lower box and comprise the **SAS**® **program statement** that will be used to subset the data.

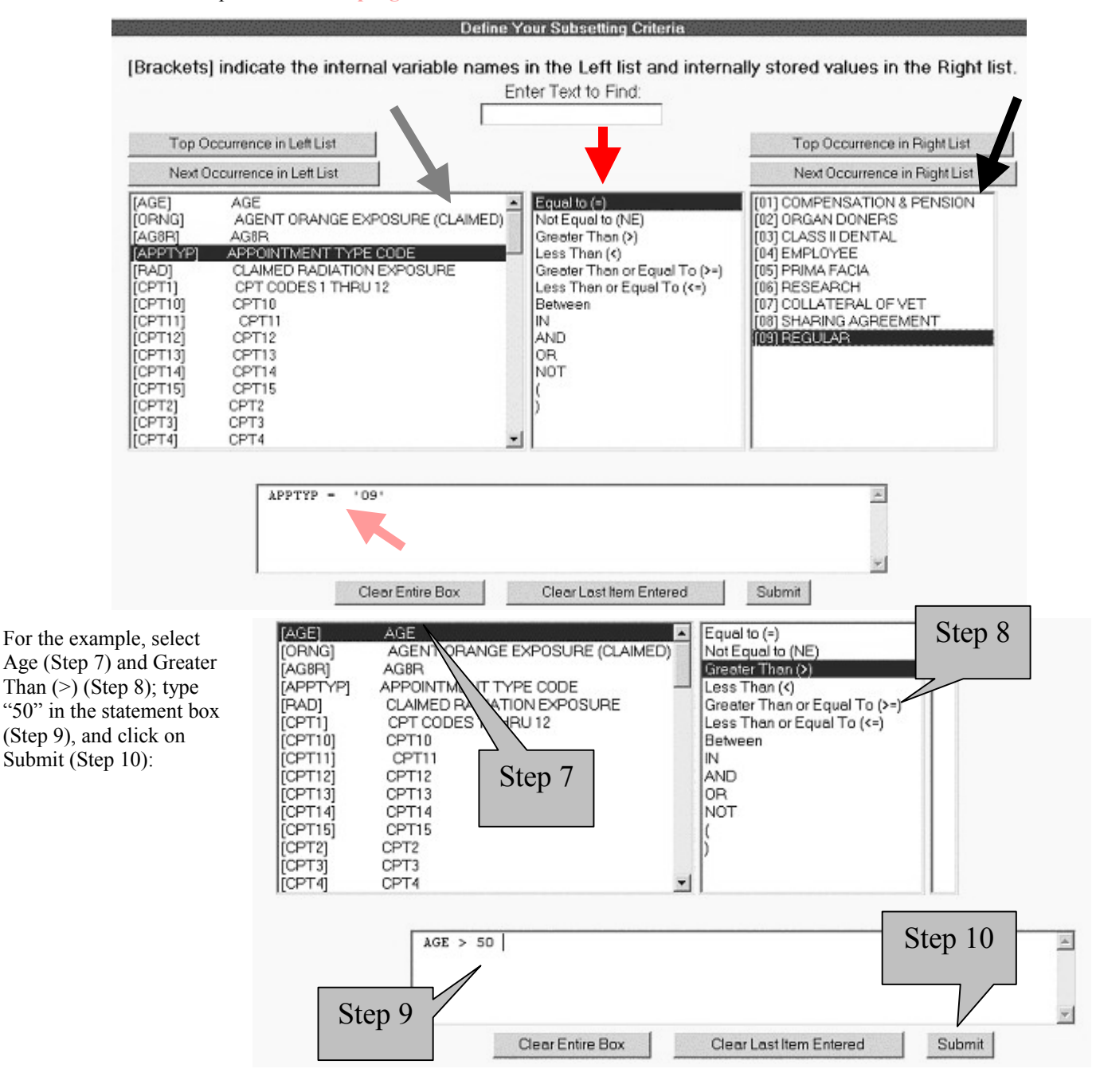

The Report Management Tools screen appears. To get a count of unique patients, as needed for the example, select Sort option (Step 11):

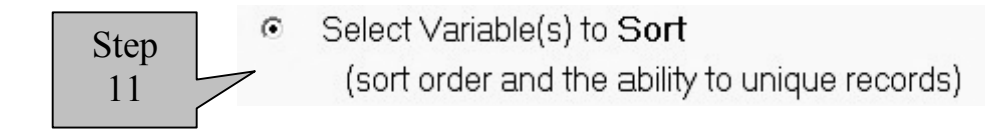

The screen "Select Your Sorting Order" appears. Scroll down in the left box and highlight the variable Scrambled Social Security Number (Step 12); it will appear in the right box. At the bottom of the screen, check the first box to request unique records (Step 13), and Submit (Step 14):

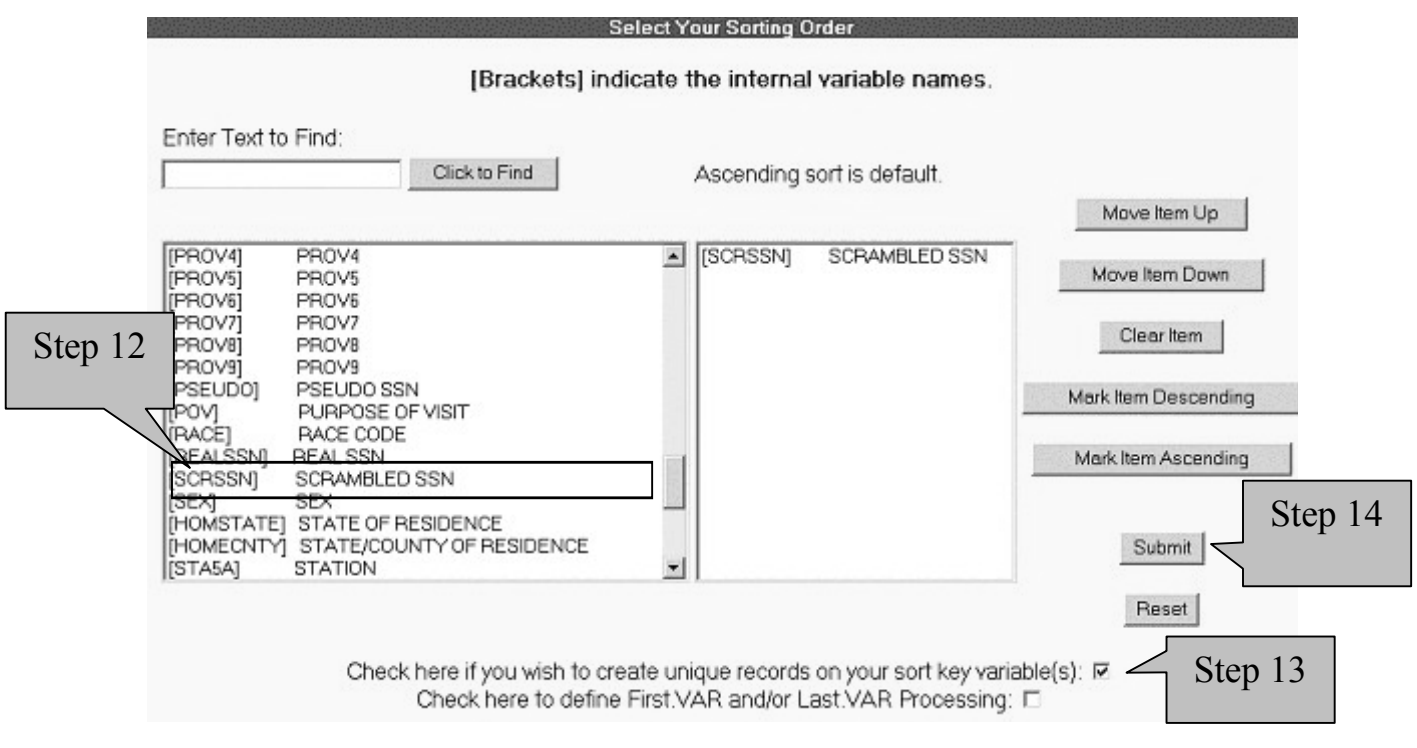

The screen for Report Management Tools appears again.

# Summarize Data

First, select the Group option on the Report Management Tools screen (Step 14):

Step 14  $\geq$   $\epsilon$  Select Variable(s) to Group (for summarized output, frequencies are default statistic)

The next screen is "Select the Order of Your Grouping Variables." The example requires only one grouping. In the left box, highlight the variable Means Test Indicator (Step 15), which will appear in the right box, and Submit (Step 16):

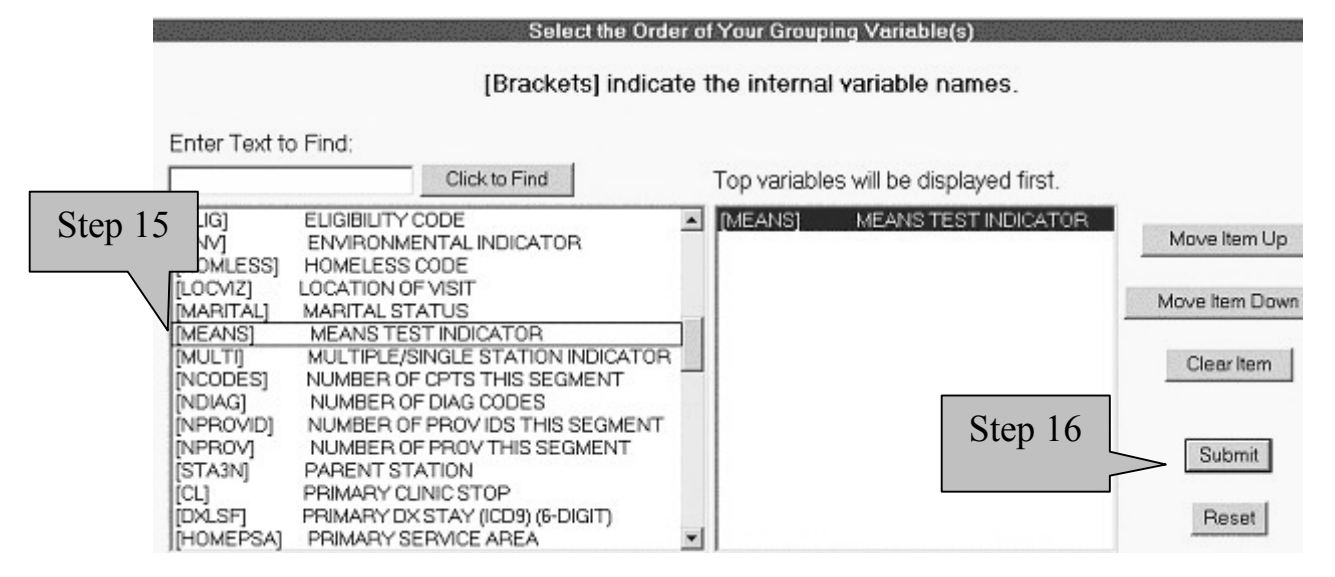

When the Report Management Tools screen appears, select Station(s) and Submit Job (Step 17).

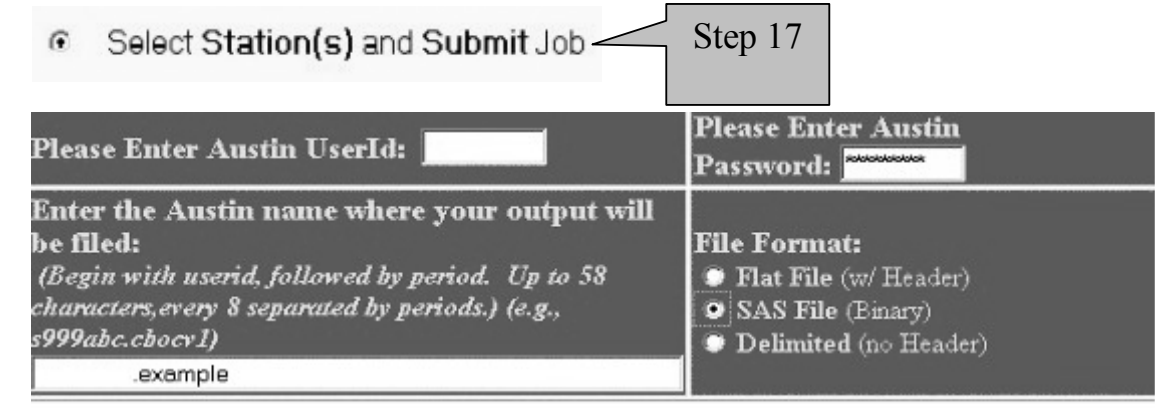

### **Optional Austin Parameters:**

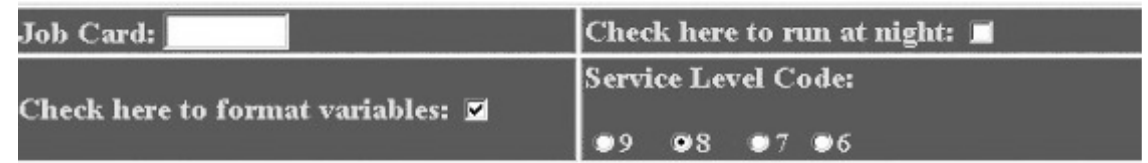

### **Optional FTP & ZIP Functions:**

rovide an IP address when you wish to send the compiled results directly back to your FTP server. An UNZIP utility is required on your computer to properly handle the ZIP format (when chosen).

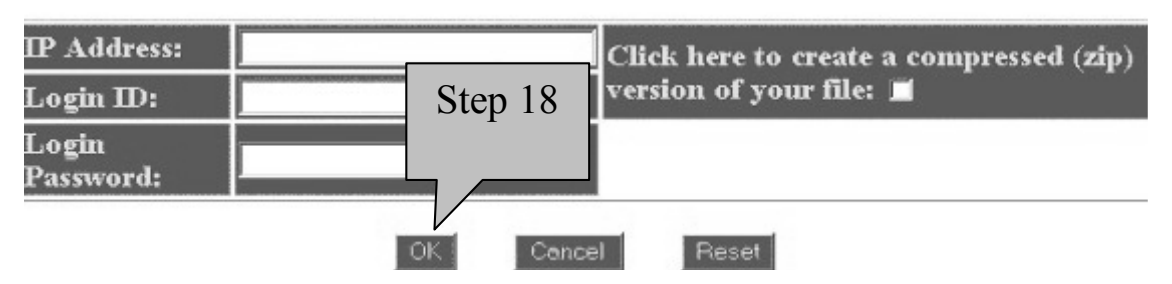

requires outpatient data and the necessary Submission Type of "View Later," the next screen is a prompt for information needed to put the report in the user's Austin Automation Center account. After completing the screen as appropriate, click on OK (Step 18) and follow the instruction on the resulting screen (Step 19):

Because the report

### I will remember your Userid for this session. Step 19 Please  $\textbf{Click the X in the upper right hand corner of this small window.}$

On the next screen, select the facility to be included in the data submission (Step 20) and submit the job (Step 21).

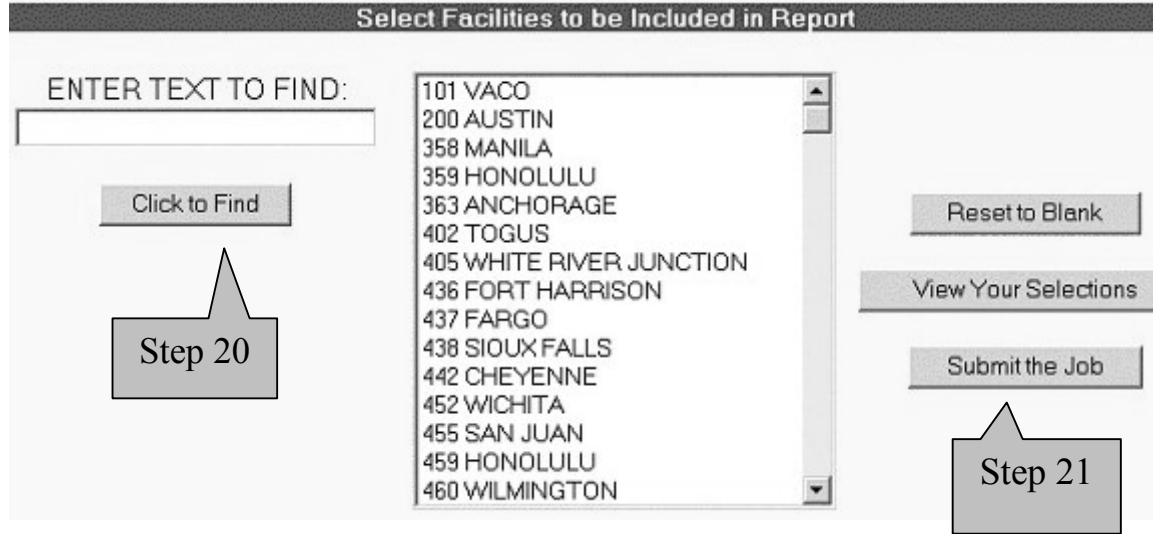

The resulting screen is a report confirming submission of the example batch job.

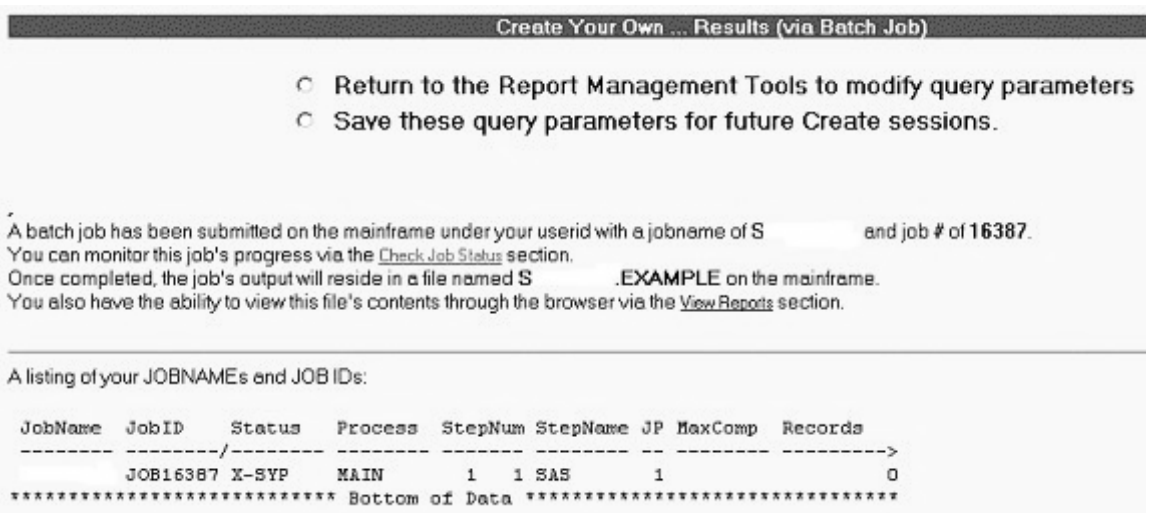

The appearance of the completed report will depend on specifications made when providing the Austin User Id and password.

For some tasks, researchers with an Austin User ID and even limited SAS® expertise may find it more efficient to work directly on the Austin computer to modify a previously used SAS® program or to quickly compose a new one. This would be true, for example, if a report must include only patients with specified diagnoses and use of a SAS® array would be advisable. A user could run this program at Austin with less commitment of user time, in light of the SAS® expertise needed to create such a report through the "Create Report" process on the KLFMenu.

However, as stated earlier, researchers will find the KLFMenu a valuable means to quickly obtain data needed for planning a study, developing a Letter of Intent, writing a proposal, and confirming or interpreting study analyses. It is a good investment of time for researchers to explore the VSSC website and become familiar with the many reports available via KLFMenu.

Intranet addresses have been removed from this document. Intranet links are available on the Intranet version of this publication. For more information, please go to VIReC's Redaction Information web page:<br>Veterans Affairs Informati http://www.virec.research.va.gov/References/Redactions.htm

VIReC Mission: To improve the quality of VA research that uses databases and information systems.

VA Information Resource Center (VIReC) Building 1, Room C303 Hines VA, Hospital (151V) 5th Avenue & Roosevelt Road Hines, IL 60141-5000.

E-mail:virec@research.hines.va.gov Phone: 708-202-2413 Fax: 708-202-2415

## **Visit our website:**

www.virec.research.va.gov

*VIReC Insights* is intended to provide VA researchers with a starting point for understanding concepts in data management

and basic information about health related databases.

### **Suggested Citation**

Cowper DC, Murphy PA, and Frisbee KL. *Researchers' Introduction to the KLFMenu"Create Report" Option.* Hines, IL: VA Information Resource Center; 2002. VIReC Insights, Vol. 3, No. 3.

**Editorial Staff** 

Editor-in-Chief: Denise M. Hynes, PhD Managing Editor: Pat Murphy, MS Art Designer: Sam Manivong, MS Layout/Design: April Kopp

Production Personnel: Keisha Greenwood

### *Sources of Additional Information*

### **User ID and password for the Austin Automation Center**

- The Austin Help Desk
- 512-326-6780
- The VA Information Resource Center http://www.virec.research.va.gov/TOOLKIT/VIRECINSIGHTS\_VOL002NO001.PDF

#### **Utilizing the KLFMenu programs and selecting pre-defined reports**

- The VSSC website
- The VSSC KLF Help Desk vsscklfhd@med.va.gov

### **Utilizing and interpreting cost data**

The Health Economics Resource Center http://www.herc.research.med.va.gov/

### **Selecting data sources**

The VA Information Resource Center http://www.virec.research.va.gov/TOOLKIT/VIRECINSIGHTS\_VOL002NO001.PDF

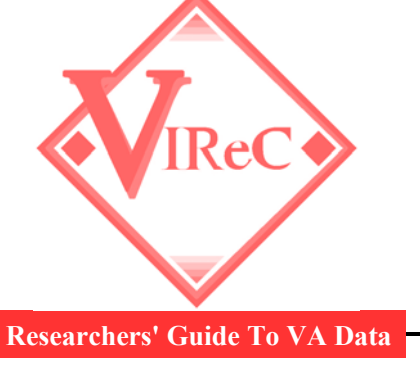